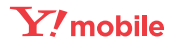

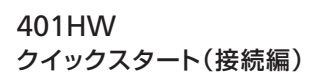

- 
- このたびは、|401HW」をお買い上げいただき、まことにありがとうございます。<br>● 401HW をご利用の前に、「クイックスタート(準備編)、「クイックスタート(接続編)(本書)」、「お願いとご注意」<br>- および「ユーザーガイド」をご覧になり、正しくお取り扱いください。
- ユーザーガイドは、ワイモバイルのホームページ (http://ymobile.jp/lineup/401hw/torisetu/) からご確認ください。<br>401HW は、4G /LTE / 3G の通信方式に対応しております。<br>4G は、第 3.5 世代移動通信システム以上の技術に対しても 4G の呼称を認めるという国際電気通信連合(ITU)の声 明に基づきサービス名称として使用しています。
- ご注意
- 
- ・ 本書の内容の一部でも無断転載することは禁止されております。<br>・ 本書の内容は将来、予告無しに変更することがございます。
- 本書の内容については万全を期しておりますが、万一ご不審な点や記載漏れなどお気づきの点がございましたら、 お問い合わせ先までご連絡ください
	- 本書では基本的にパソコン版の WEB UI での操作方法を説明しています。

## **無線 LAN 機能をオンにする**

本機とパソコンやゲーム機などの無線 LAN 端末を接続し、データ通信を行えます。

無線 LAN 接続するには、SSID(ネットワーク名)とセキュリティーキー(WPA キーまた は WEP キー)が必要です。

本機の SSID とセキュリティーキーの確認方法について詳しくは、クイックスタート(準備 編)の「401HW の SSID とセキュリティーキーについて」を参照してください。

·無線 LAN 機能がオフになるまでの時間は WEB UI で「LAN Wi-Fi」を選択し、「詳細設定」から 変更ができます。詳しくは、ユーザーガイドの「LAN Wi-Fiの詳細設定を行う」を参照してください。 -部の無線 LAN 端末には、無線 LAN 接続後一定時間データ通信が行われないと、無線 LAN 接続を切断する機能が搭載されています。その機能を搭載した無線 LAN 端末を本機に接続し ているとき、無線 LAN 端末の機能によって無線 LAN 接続が切断され、その後本機がスリー プモードになることがあります。

- • SSID やセキュリティーキーを変更した場合は、設定している SSID、セキュリティーキーを 利用してください。
- ・本機と接続しているパソコンもしくは無線 LAN 端末の WEB UI で、現在の SSID とセキュリ ティーキーを表示することができます。マルチ SSID 機能(SSID B)がオンの場合は、SSID A と SSID B の SSID /セキュリティーキーが一覧表示されます。詳しくは、ユーザーガイド の「LAN Wi-Fi の基本設定を行う(SSID A)」「マルチ SSID 機能をオンにする(SSID B)」 を参照してください。
- • 本機のお買い上げ時における SSID は、「401HWa-」または「401HWb-」で始まる英数字 で表示されます。お客様が変更されない限り、他の表示のネットワークは近隣から送信されて くる無線 LAN 電波ですので接続しないようご注意ください。
- 通信の安全性を高めるために、無線 LAN のセキュリティー設定は WEP よりも WPA/WPA2 に設定することをおすすめします。ただし、一部のゲーム機などではこの方式で接続できない 場合がありますのでご注意ください。

### **■無線 LAN 機能をオンにするには**

本機の電源を入れると、自動的にインターネットに接続され、無線 LAN 機能がオンになり ます。また、ステータス LED が約 30 秒点灯します。

1 パソコンの無線 LAN 機能をオンにする 5 本機のセキュリティーキーを正しく入力 ■2 「スタート」→「コントロールパネル」 →「ネットワークとインターネット」→ 「ネットワークと共有センター」

- 8 「ネットワークに接続」
- 4 本機の SSID (401HWa-XXXXXXX) を選択→「自動的に接続する」にチェッ クを付ける→「接続」

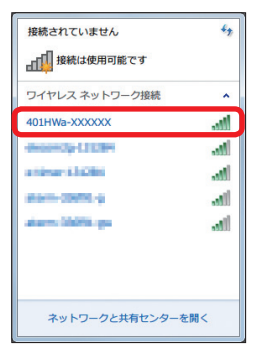

ネットワーク セキュリティ キーを入力してください  $\begin{array}{c} \n\text{if } \mathbb{R} \rightarrow \mathbb{R} \rightarrow \mathbb{R}$ フ<mark>文字を非表示にする(H</mark> OK #PSER

非充電時に、無線 LAN 端末の接続数が 0 になり、ステータス LED が消灯した状態から 5 分 経過すると、本機がスリープモードになり、無線 LAN 機能がオフになります(お買い上げ時 の状態)。また、本機の充電時にはスリープモードになりません。

スリープモードを解除し、無線 LAN 端末を再度接続する場合は、電源ボタンを押すと無線 LAN 機能がオンになります。無線 LAN 機能がオンになると、ステータス LED ( ? (緑色)) が点灯します。

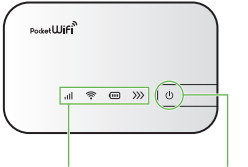

ステータス LED 電源ボタン

- 
- 総合窓口 (通話料有料) ワイモバイルの携帯電話から 151 一般電話、他社携帯電話から 0570-039-151
- 受付時間:9:00 ~ 20:00(年中無休) ● 各種お手続き (通話料無料)
- ワイモバイルの携帯電話から 116 一般電話、他社携帯電話から 0120-921-156
- 受付時間:自動音声応答にて 24 時間受付(年中無休) ● 海外から (通話料有料)
- +81-4-4382-0800 受付時間:9:00 ~ 20:00(日本時間 / 年中無休)
- ※ お問い合わせの際に、ワイモバイルの携帯電話の電 このサインの<sub>の形</sub>になる。<br>話番号 A と暗証番号 (新規ご契約時にお客様にてお 決めいただいた4桁の番号)が必要となります。本 製品の電話番号を確認する方法については、クイッ クスタート(接続編)(本書)の「電話番号を確認する」 を参照してください。
- ※ 一部の光電話、IP 電話等からはご利用いただけな い場合があります。ご利用いただけない場合は、 「044-382-0810(通話料有料)」をご利用ください。 ホームページ http://ymobile.jp/
- **●**発売元(保証責任、保証履行) ソフトバンクモバイル株式会社
- **●**製造元:HUAWEI TECHNOLOGIES CO.,LTD.

# **Windowsパソコンを接続する(Windows 8.1の場合)**

画面表示や手順は、無線 LAN のセキュリティー設定が「WPA」で「SSID A」に接続する 場合を例にして説明しています。

■1 アップルメニューから「システム環境設 │ 4 本機のセキュリティーキーを正しく入力 定 ...」→「ネットワーク」 2 「Wi-Fi」を選択→「Wi-Fi を入にする」 3 「ネットワーク名」のプルダウンリ ストから本機の SSID(401HWa-XXXXXX)を選択 →「このネットワークを記憶」にチェッ クを付ける→「接続」

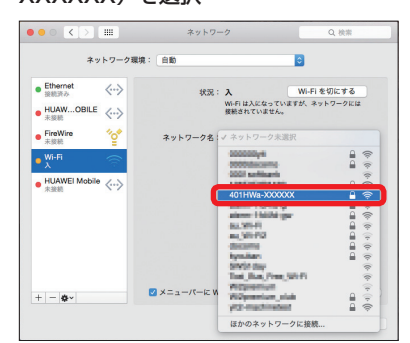

本機の SSID とセキュリティーキーの確認方法について詳しくは、クイックスタート(準備 編)の「401HW の SSID とセキュリティーキーについて」を参照してください。

は、本体に貼付されているラベル(電池カバ を取り外して確認)に記載されている WPA KEY もしくは、同梱の無線 LAN 初期設定シー ルに記載されている SSID A の WPA KEY を 入力してください。

5 「ネットワーク名」が本機の SSID に、「状 況」が「接続済み」になっていることを 確認

「使ったことのあるネットワークが見つかりません。」というメッセージが表示された場合は、 「ネットワーク」画面内の「新しいネットワークに接続する前に確認」のチェックを外してく ださい。

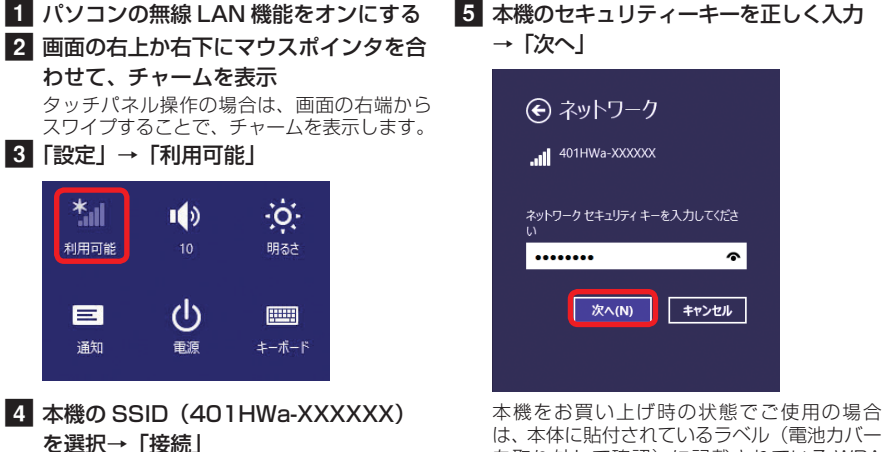

-般的な Android™ 搭載端末と本機を接続してインターネットに接続します。画面表示や 手順は、無線 LAN のセキュリティー設定が「WPA」で「SSID A」に接続する場合を例に して説明しています。無線 LAN のセキュリティー設定が異なる場合は、一部の操作および 画面が異なります。

は、本体に貼付されているラベル(電池カバー を取り外して確認)に記載されている WPA KEY もしくは、同梱の無線 LAN 初期設定シー ルに記載されている SSID A の WPA KEY を 入力してください。

**1** Android™ 搭載端末を起動→メニュー から「設定」→「Wi-Fi」 2 Wi-Fi をオンにする **3 本機の SSID (401HWa-XXXXXXX)** 4 本機のセキュリティーキーを正しく入力 →「接続」

#### f 手順 3 を行い、接続状態の画面で本機の SSID が接続されていることを確認

5 手順 1 から 3 を行い、本機の SSID が 接続済みになっていることを確認

# **Windows パソコンを接続する(Windows 7 の場合)**

• 接続のしかたはお使いの Android™ 搭載端末によって異なります。詳しくは、お使いの AndroidTM 搭載端末の取扱説明書を参照してください。

画面表示や手順は、無線 LAN のセキュリティー設定が「WPA」で「SSID A」に接続する 場合を例にして説明しています。

本機の SSID とセキュリティーキーの確認方法について詳しくは、クイックスタート(準備 編)の「401HW の SSID とセキュリティーキーについて」を参照してください。

- 1 iPhone、iPod touch または iPad を起 4 本機のセキュリティーキーを正しく入力 動→ホーム画面で「設定」→「Wi-Fi」
- 2 Wi-Fi をオンにする
- c 本機の SSID(401HWa-XXXXXX) をタップ

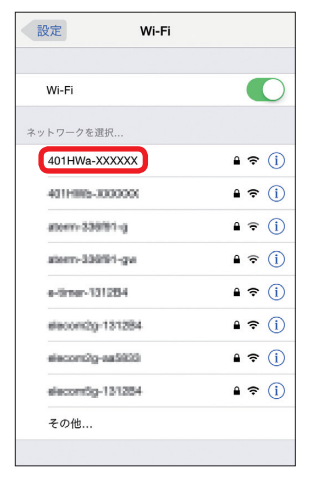

5 手順 1 から 3 を行い、本機の SSID に チェックアイコンが表示されていること を確認

- · TM and © 2014 Apple Inc. All rights reserved.
- ・Apple、Apple のロゴ、iPad、iPhone、iPod、iPod touch、Mac、Macintosh、Safari は、米国お よび他の国々で登録された Apple Inc. の商標です。
- ・iPhone の商標は、アイホン株式会社のライセンスにもとづき使用されています。

→「OK」

本機をお買い上げ時の状態でご使用の場合 は、本体に貼付されているラベル (電池カバー を取り外して確認)に記載されている WPA KEY もしくは、同梱の無線 LAN 初期設定シー ルに記載されている SSID A の WPA KEY を 入力してください。

f 手順 2 から 3 を行い、接続状態の画面 で本機の SSID が接続されていることを 確認

• Windows Vista の接続については、ユー ザーガイドを参照してください。

#### **お問い合わせ先一覧**

お困りのときや、ご不明な点などございましたら、お気軽に下記お問い合わせ窓口までご連絡ください。 電話番号はお間違いのないようおかけください。

**■■ワイモバイル カスタマーセンター**

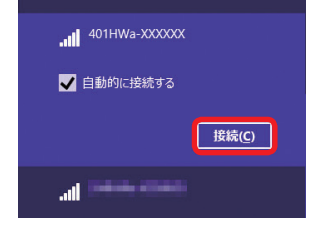

## **Mac を接続する(Mac OS X 10.10 の場合)**

画面表示や手順は、無線 LAN のセキュリティー設定が「WPA」で「SSID A」に接続する 場合を例にして説明しています。

本機の SSID とセキュリティーキーの確認方法について詳しくは、クイックスタート(準備 編)の「401HW の SSID とセキュリティーキーについて」を参照してください。

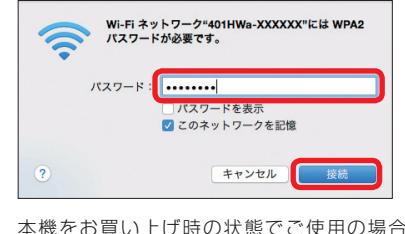

# **AndroidTM 搭載端末を接続する(AndroidTM5.0 の場合)**

本機の SSID とセキュリティーキーの確認方法について詳しくは、クイックスタート(準備 編)の「401HW の SSID とセキュリティーキーについて」を参照してください。

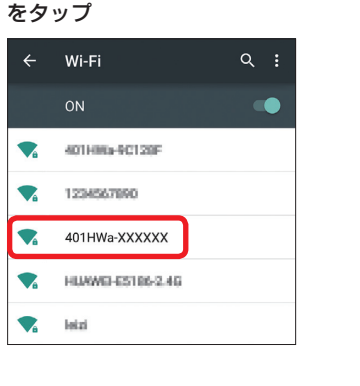

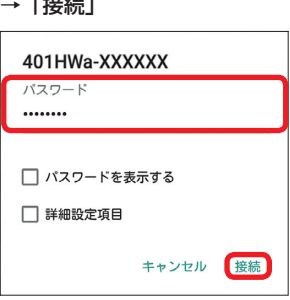

本機をお買い上げ時の状態でご使用の場合 は、本体に貼付されているラベル(電池カバー を取り外して確認)に記載されている WPA KEY もしくは、同梱の無線 LAN 初期設定シー ルに記載されている SSID A の WPA KEY を 入力してください。

# **iPhone/iPod touch/iPadを接続する(iOS 8.1の場合)**

画面表示や手順は、無線 LAN のセキュリティー設定が「WPA」で「SSID A」に接続する 場合を例にして説明しています。

本機の SSID とセキュリティーキーの確認方法について詳しくは、クイックスタート(準備 編)の「401HW の SSID とセキュリティーキーについて」を参照してください。

31010TQQ\_02

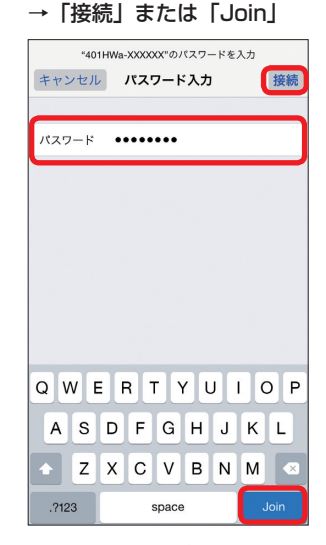

本機をお買い上げ時の状態でご使用の場合 は、本体に貼付されているラベル(電池カバー を取り外して確認)に記載されている WPA KEY もしくは、同梱の無線 LAN 初期設定シー ルに記載されている SSID A の WPA KEY を 入力してください。

## **ニンテンドー 3DS■LL / 3DS / DSi■LL / DSi を接続する**

手順は、無線 LAN のセキュリティー設定が「WPA」で「SSID A」に接続する場合を例に して説明しています。

本機の SSID とセキュリティーキーの確認方法について詳しくは、クイックスタート(準備 編)の「401HW の SSID とセキュリティーキーについて」を参照してください。

※ 本書に記載されているニンテンドー 3DS LL / 3DS / DSi LL / DSi の接続方法は、HUAWEI TECHNOLOGIES CO., LTD. が独自に検証・制作したものです。本内容について任天堂へのお問い 合わせはご遠慮ください。

1 メニューを表示して、次の順番に項目を

「本体設定」→「はじめる」→「インターネッ ト設定」→「インターネット接続設定」→「接 …………<br>続先の登録」→「自分で設定する」

**3 一覧画面から本機の SSID (401HWa-**XXXXXX)が表示されている項目をタッ チ

4 本機のセキュリティーキーを正しく入力 し、「OK」

タッチ 操作方法について詳しくは、各ソフトの取扱 説明書を参照してください。 ニンテンドー DSi LL / DSi をご利用の場合、 DS 専用ソフトでは「上級者設定」を使った接 続は使用できません。

#### **■■ ■ニンテンドー 3DS■LL / 3DS の場合**

6 「はい」または「OK」 接続テストが始まります。「接続に成功しまし た。」または「接続テストに成功しました。」 が表示されたら設定完了です。

4 本機のセキュリティーキーを正しく入力

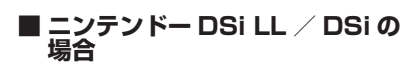

「本体設定」→「インターネット」→「接続設定」 →「上級者設定」→「未設定」と表示されて いる接続先の1つをタッチ

## 2 「アクセスポイントを検索」

※本書に記載されている PlayStation<sup>®</sup>Vita / PSP<sup>®</sup> (PlayStation<sup>®</sup>Portable) の接続方法は、 HUAWEI TECHNOLOGIES CO., LTD. が独自に検証・制作したものです。本内容についてソニー・ コンピュータエンタテインメントへのお問い合わせはご遠慮ください。

■ PS Vita のホーム画面から、「設定」→ 「はじめる」→「ネットワーク」→「Wi-Fi 設定」

2 「Wi-Fi」にチェックを付ける

3 「アクセスポイント」の一覧画面から本 機の SSID (401HWa-XXXXXX) が 表示されている項目を選択

本機をお買い上げ時の状態でご使用の場合 は、本体に貼付されているラベル (電池カバー を取り外して確認)に記載されている WPA KEY もしくは、同梱の無線 LAN 初期設定シー ルに記載されている SSID A の WPA KEY を 入力してください。

# 5 「はい」または「OK」

## **PlayStation®Vita / PSP®■ (PlayStation®Portable)を接続する**

1 PSP® のホームメニュー画面から、「設 定」→「ネットワーク設定」→ ボタ ンを押す

■2 「インフラストラクチャーモード」→「新 しい接続の作成」→ ●ボタンを押す→ 「検索する」→方向キー「 ▷ 」を押す

**3 一覧画面から本機の SSID (401HWa-**XXXXXX)が表示されている項目を選択 → ●ボタンを押す

画面表示や手順は、無線 LAN のセキュリティー設定が「WPA」で「SSID A」に接続する 場合を例にして説明しています。無線 LAN のセキュリティー設定が異なる場合は、一部の 操作および画面が異なります。詳しくは、PS Vita / PSP の取扱説明書などを参照してく ださい。

本機の SSID とセキュリティーキーの確認方法について詳しくは、クイックスタート(準備 編)の「401HW の SSID とセキュリティーキーについて」を参照してください。

- 5 「かんたん」→方向キー「 ▷ 」を押す→ 接続名を確認→方向キー「 ▷ 」を押す 6 設定一覧を確認→方向キー「 ▷」を押
- す→ ●ボタンを押す→●ボタンを押す 接続テストが始まります。テストの結果が表 示されたら設定完了です。

- Android™ 搭載端末と本機を無線 LAN 接続
- 2 Android™ 搭載端末でブラウザを起動
- c WEB ページを閲覧する場合は「インター ネットに接続する」
	- 本機の SSID や、セキュリティーキーの 確認、変更などを行う場合は「401HW の状態確認、設定変更(WEBUI へ)」

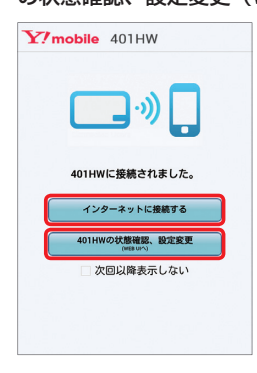

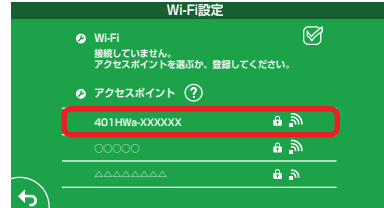

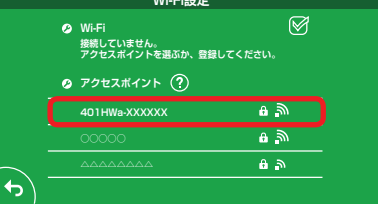

- 1 パソコンまたは無線 LAN 端末を起動し、 本機と無線 LAN 接続
- 2 Web ブラウザを起動→アドレス入力欄 に「http://web.setting」と入力

→「OK」

**SSID:401HWa-XXXXXX セキュリティー方式:WPA-PSK/WPA2-PSK**

**パスワードを表示しない \*\*\*\*\*\*\*\***

## ■ PS Vita の場合

3 パソコン版の場合は WEB UI のホーム画 面右上の「ログイン」またはメインメニュー の任意の項目(ホームを除く)→パスワー ドを入力→「ログイン」→「設定」→各種 設定を行う お買い上げ時、パスワードには「admin」が 設定されています。

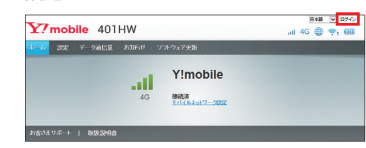

**アクセスポイントのパスワードを入力してください。**

 $\circledcirc$ 

**キャンセル OK** 本機をお買い上げ時の状態でご使用の場合 は、本体に貼付されているラベル(電池カバー を取り外して確認)に記載されている WPA KEY もしくは、同梱の無線 LAN 初期設定シー ルに記載されている SSID Aの WPA KEY を 入力してください。 e Wi-Fi 設定画面に戻ったら、本機の SSID が Wi-Fi で接続されていることを

#### ■ PSP の場合

確認

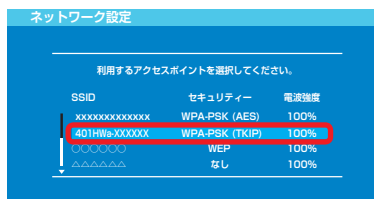

■4 表示された SSID を確認→方向キー 「 ▷ 」を押す→「WPA-PSK (TKIP)」 →方向キー「▷」を押す→●ボタンを 押す→セキュリティーキーを入力→方向 キー「 ▷」を押す

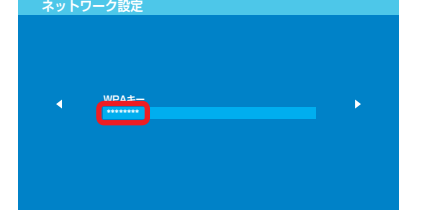

•無線 LAN 設定を変更すると、すでに接続設定済みの無線 LAN 端末が接続できなくなること があります。その場合には、無線 LAN 端末の接続設定を変更してください。

• お買い上げ時、マルチ SSID 機能はオフになっています • マルチ SSID 機能がオンのときは、無線 LAN 端末は SSID A と SSID B にそれぞれ最大 5 台

本機をお買い上げ時の状態でご使用の場合 は、本体に貼付されているラベル (電池カバー を取り外して確認)に記載されている WPA KEY もしくは、同梱の無線 LAN 初期設定シー ルに記載されている SSID A の WPA KEY を 入力してください。

マルチ SSID 機能をオンにしている場合、接続している無線 LAN 端末の接続数によっては、最 大通信速度が低下する場合があります。

> 製造元 **HUAWEI TECHNOLOGIES CO., LTD.** 2015 年 4 月 第 1 版

本機の電源を入れて、最初にブラウザを起動(インターネット接続)した時などに、スター トページが表示されます。画面表示や手順は、AndroidTM 搭載端末から操作する場合を例 にして説明します。

- • 「次回以降表示しない」にチェックをつけるとスタートページは表示されなくなります。本画 面の表示/非表示は WEB UI から設定できます。
- お客様がお使いのブラウザや設定によってはスタートページが表示されないことがあります。
- ソフトウェアの更新がある場合は、ソフトウェア更新通知画面が表示されます。 詳細はユーザ ガイドを参照してください。

# **WEB■UI を使う**

WEB UI では、本機に無線 LAN 接続したパソコンやモバイル機器から、本機の各種機能を 設定できます。スタートページが表示されない時は、次の手順で WEB UI を起動します。

## モバイル版の場合は「設定」→パスワード を入力→「ログイン」→各種設定を行う お買い上げ時、パスワードには「admin」が

# インターネットもしくは WEB UI に接続する

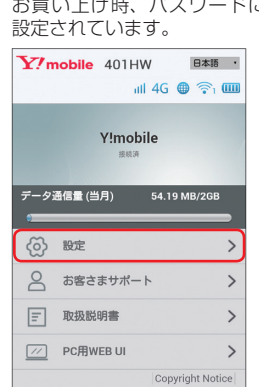

• WEB UI について詳しくは、ユーザーガイドを参照してください。 • パソコンと本機を microUSB ケーブルで接続しても WEB UI を利用できます。

## **■ 主にできること(パソコン版の場合)**

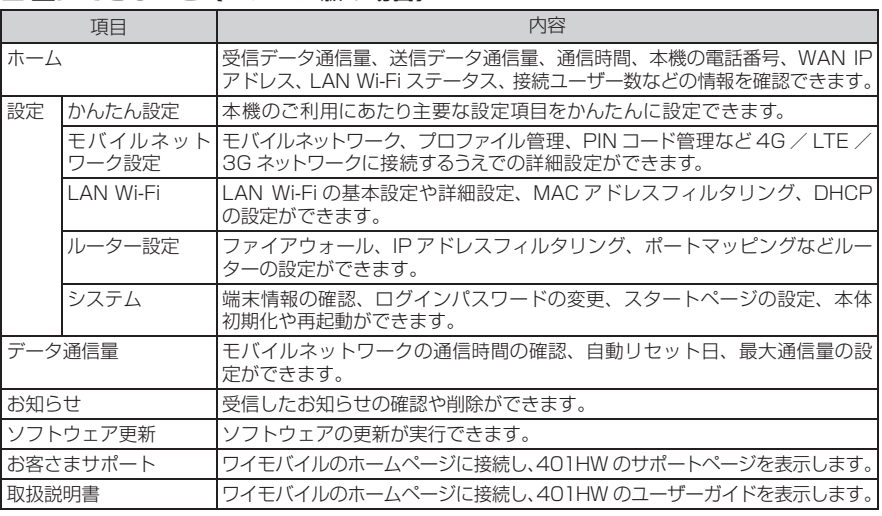

## **■ 主にできること(モバイル版の場合)**

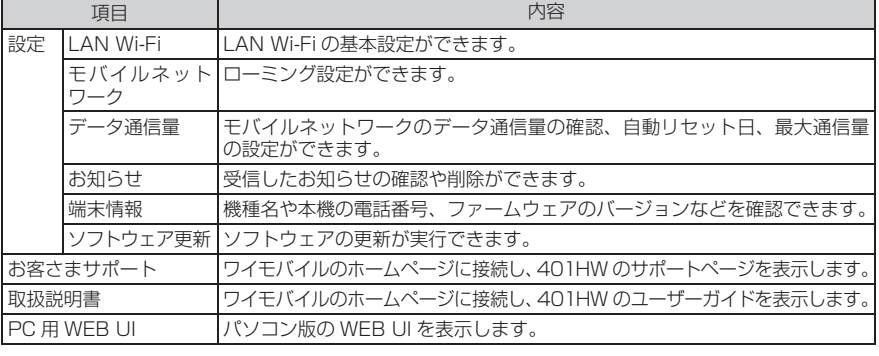

## **マルチ SSID 機能をオンにする**

マルチ SSID 機能(SSID B)をオンにすると、ゲーム機など WEP のみに対応した無線 LAN 端末と WPA に対応したパソコンなどの無線 LAN 端末を混在して同時に利用するこ とができます。ゲーム機など、「WEP」に対応している無線 LAN 端末を接続する場合は、 以下の手順にてマルチ SSID 機能を有効にして、SSID B に接続してください。

まで接続できます。

## **■ パソコン版の場合**

**■ モバイル版の場合**

1 WEB UI のメニューで「設定」

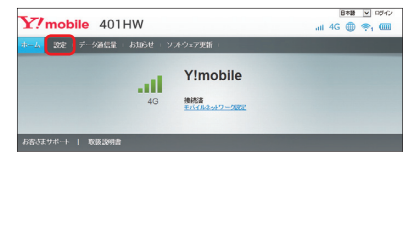

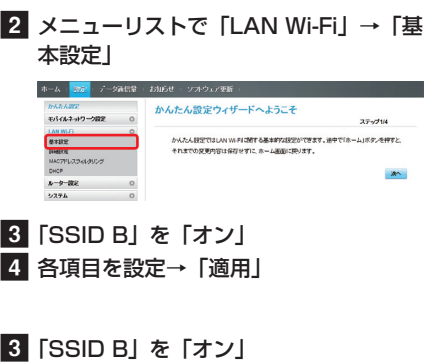

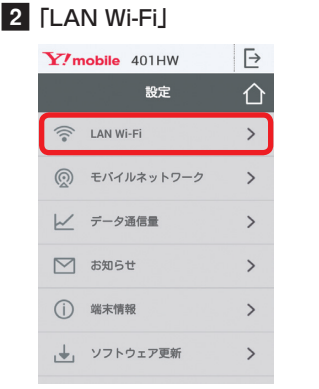

1 WEB UI のメニューで「設定」

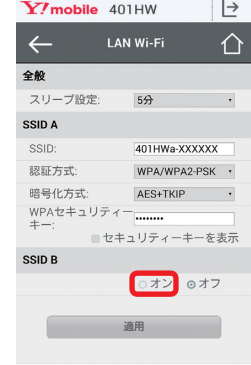

■4 各項目を設定→「適用」

## **電話番号を確認する**

電話番号 A は、ワイモバイル カスタマーセンターにお問い合わせの際に必要となります。

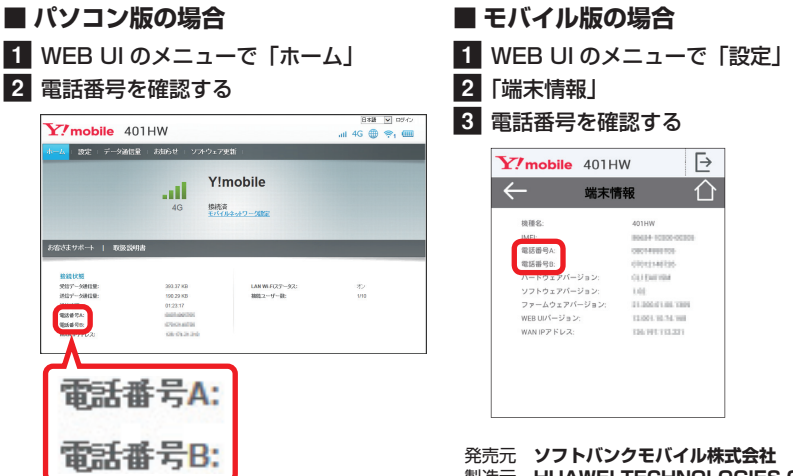